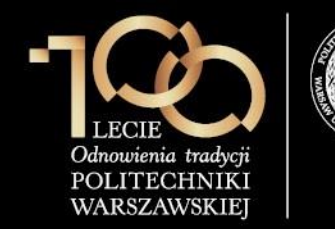

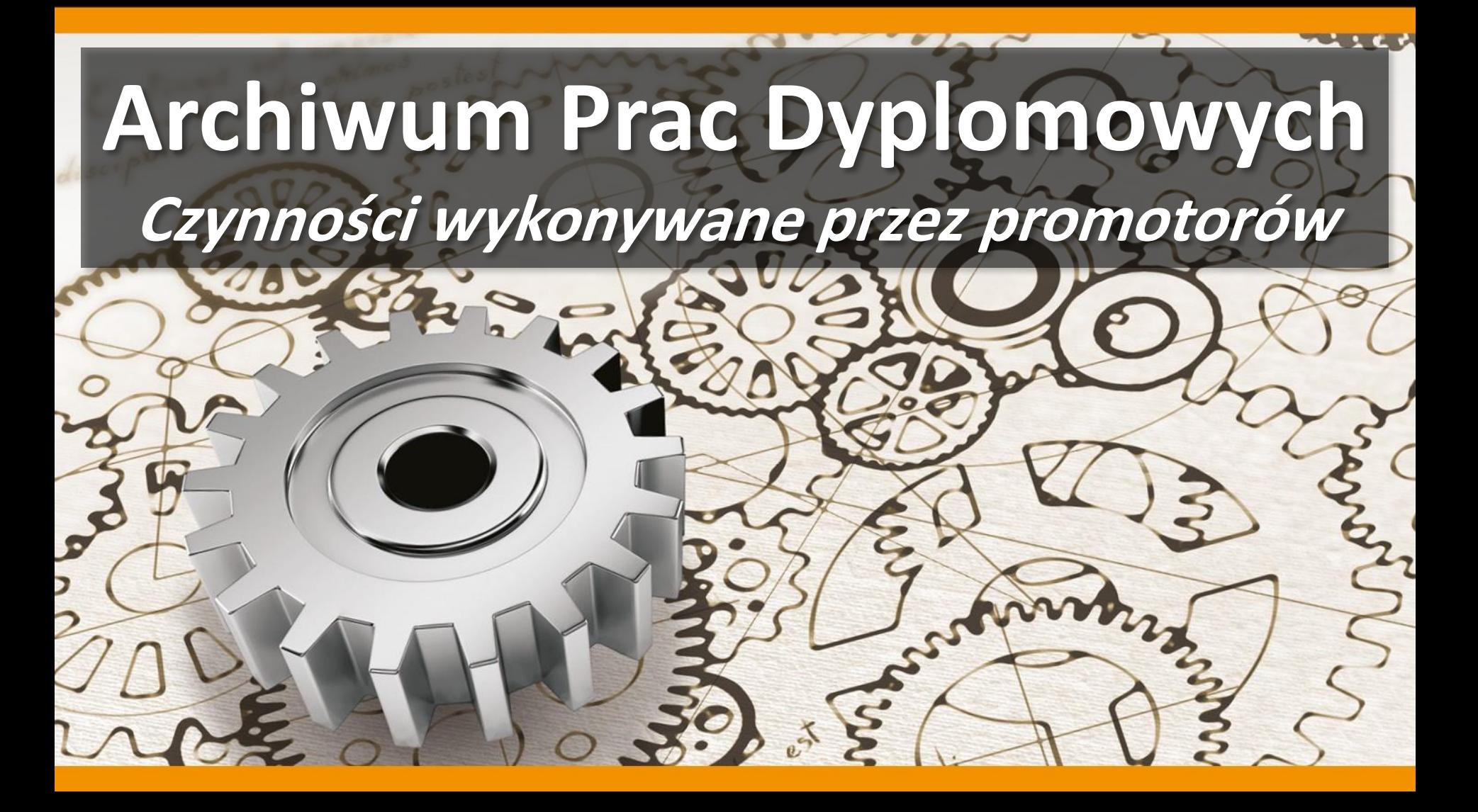

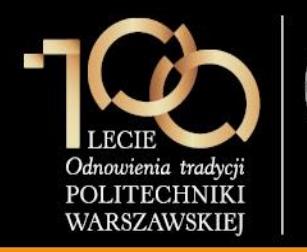

**3. Akceptacja pracy w serwisie APD**

Promotor (opiekun pracy) loguje się do serwisu APD dostępnego pod adresem **[https://apd.usos.pw.edu.pl](https://apd.usos.pw.edu.pl/)** używając loginu i hasła do serwisu USOSWeb, klikając na link **zaloguj się** znajdujący się na pasku logowania.

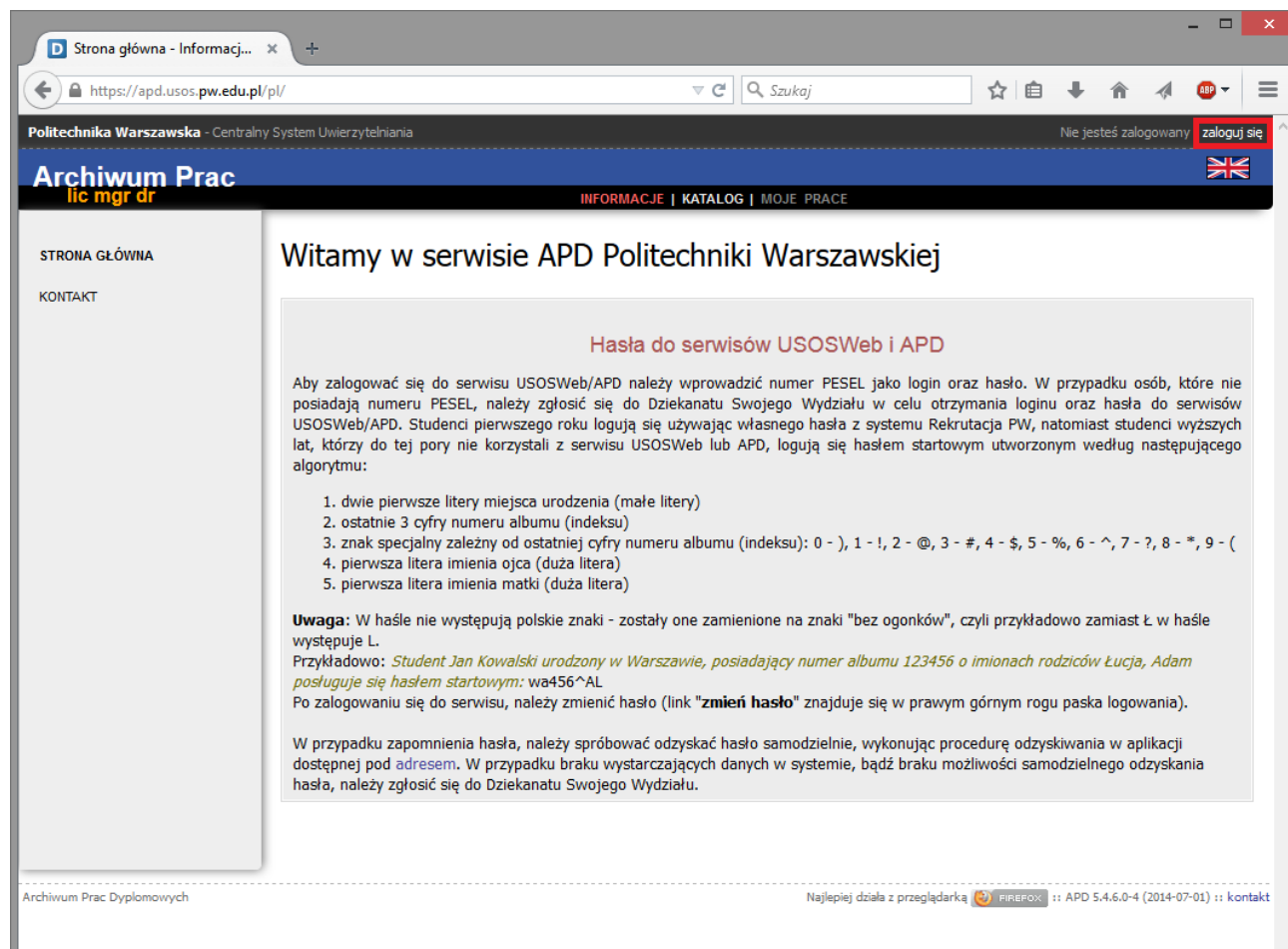

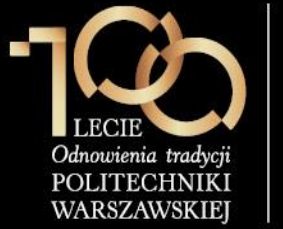

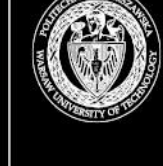

**3. Akceptacja pracy w serwisie APD**

System Uwierzytelniania P X ← → C | https://usos-cas.usos.pw.edu.pl/castst/login?locale=pl&service=https%3A%2F%2Fapdtst.usos.pw.edu.pl%2Fpl%2Fauth%2Fcas%2I < < < < < < < < < < < < < < System Uwierzytelniania Politechniki Warszawskiej POLITECHNIKA WARSZAWSKA Dla zachowania bezpieczeństwa, gdy zakończysz korzystanie z usług wymagających i uwierzytelnienia, wyloguj się i zamknij przeglądarkę! Wprowadź swój identyfikator sieciowy i hasło Ukryj identyfikator Identyfikator: . . . . . . . . . . Hasło: ......... □ Ostrzegaj mnie przed zalogowaniem na innych serwerach **ZALOGUJ** Nie pamiętasz hasła? Ustaw nowe. Languages: English Polish Politechnika Warszawska, Pl. Politechniki 1, 00-661 Warszawa

W formularzu logowania promotor wprowadza **Identyfikator**, **Hasło** i klika **ZALOGUJ**.

 $\begin{array}{c|c|c|c|c} \hline \textbf{A} & \textbf{B} & \textbf{B} & \textbf{B} \end{array}$ 

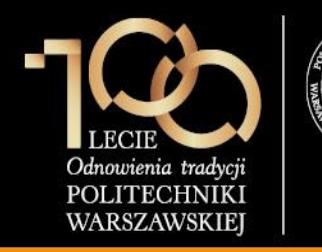

### **3. Akceptacja pracy w serwisie APD**

Po zalogowaniu do APD promotor klika w **tytuł pracy dyplomowej** w rubryce **Zadania**.

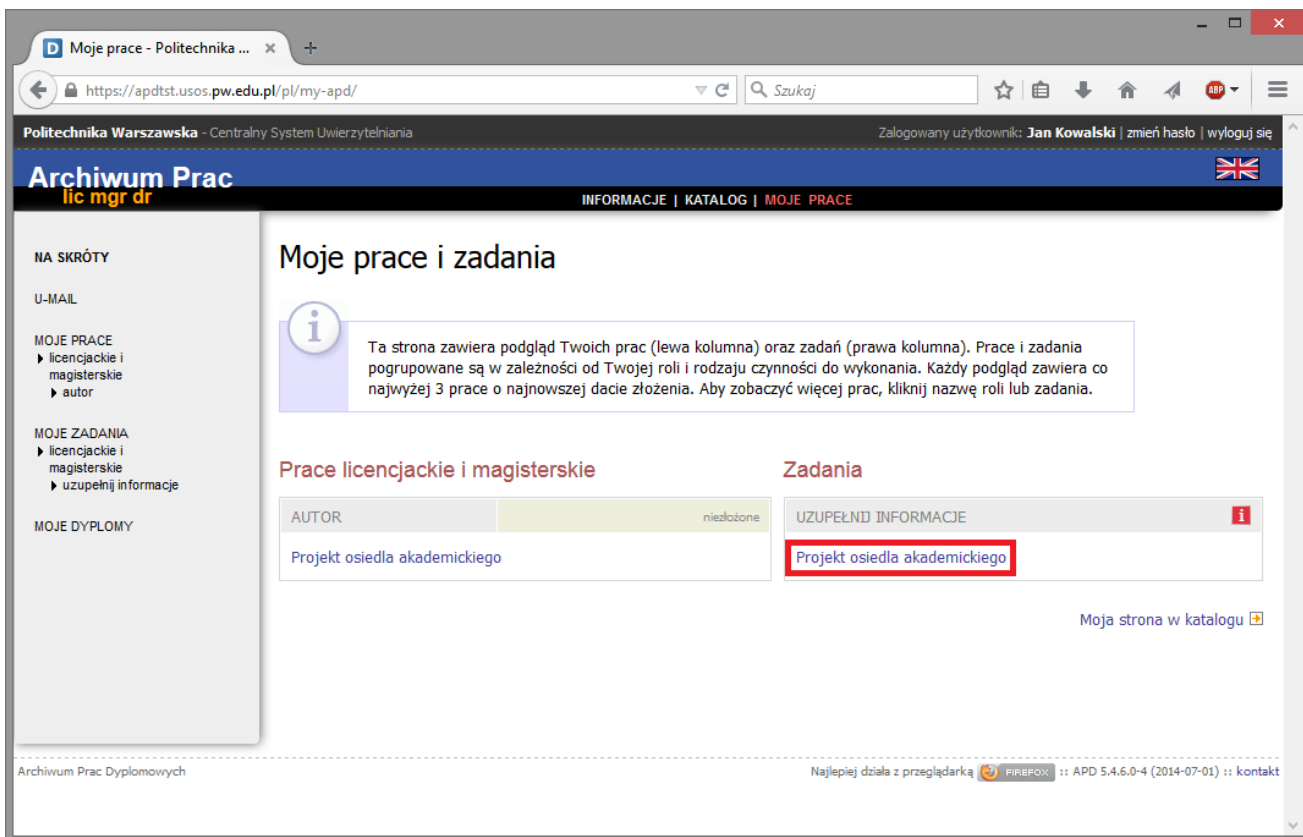

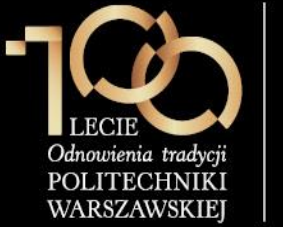

**3. Akceptacja pracy w serwisie APD**

#### **Promotor weryfikuje:**

- **1. streszczenie** w języku polskim
- **2. streszczenie** w języku angielskim
- **3. słowa kluczowe** w języku polskim
- **4. słowa kluczowe** w języku angielskim
- **5. plik z pracą**

Jeśli powyższe elementy zostały zweryfikowane pomyślnie, promotor klika **PRZEJDŹ DO WPISANIA RECENZJI**, jeśli natomiast praca wymaga poprawek, promotor klika **PRZEKAŻ DO POPRAWY** (praca wraca do kroku 1 – student musi poprawić dane o pracy bądź wgrać nową wersję pliku).

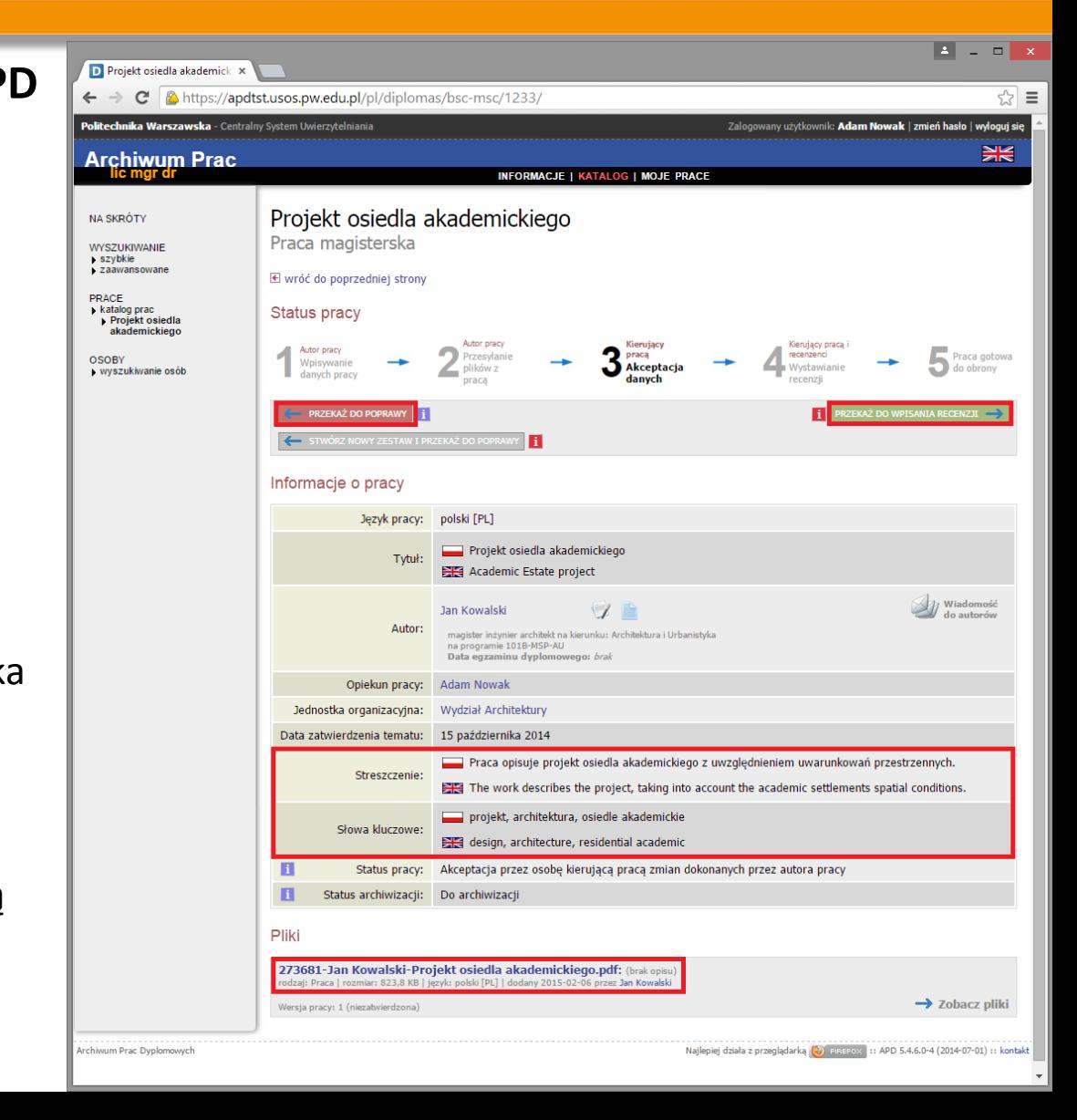

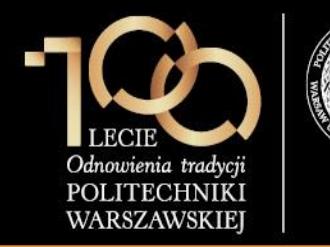

**3. Akceptacja pracy w serwisie APD**

Ostatecznie promotor zatwierdza pracę przez kliknięcie przycisku **OK**.

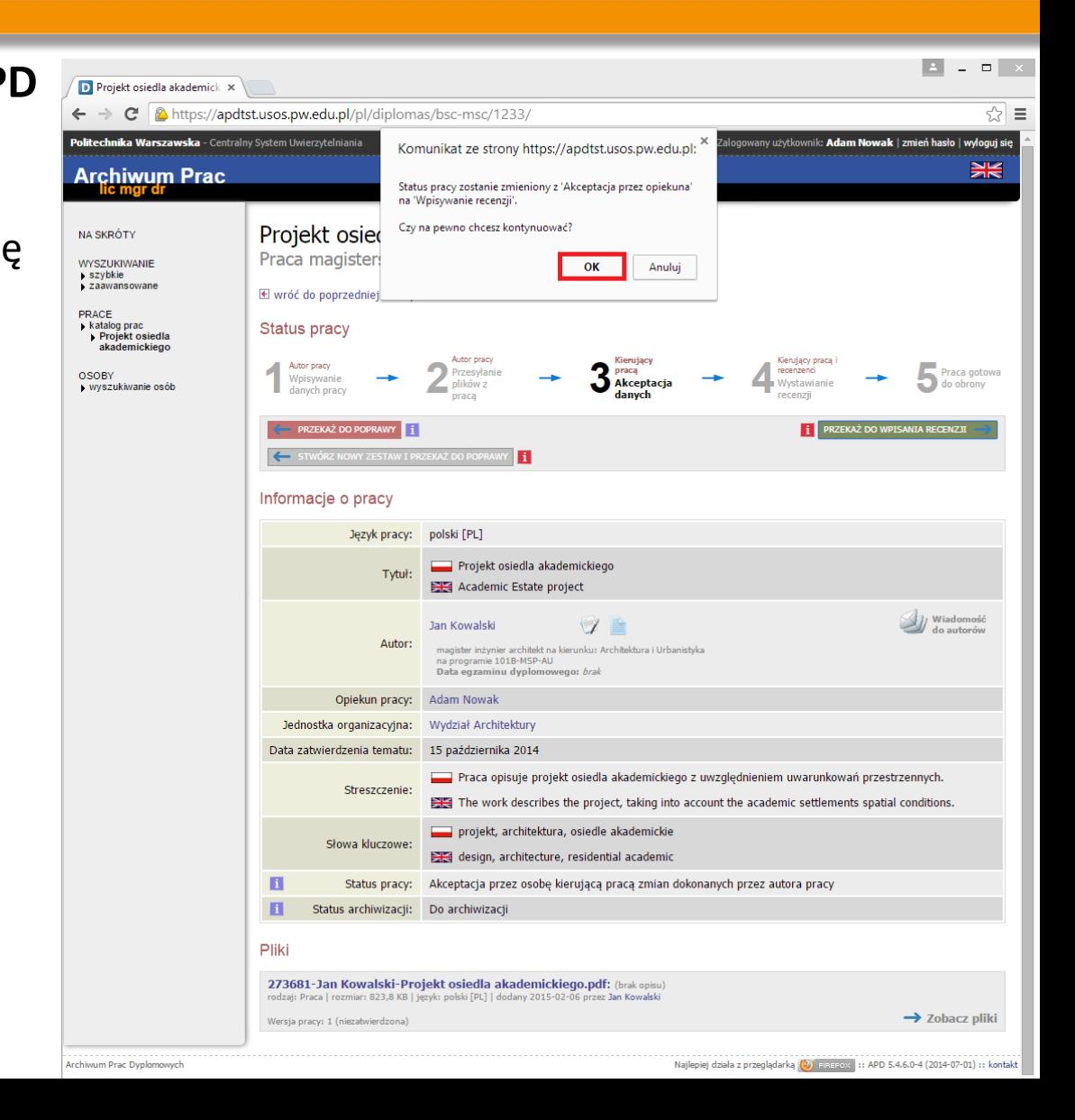